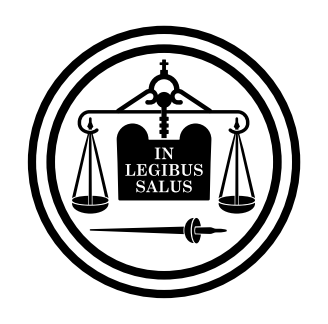

## Poder Judicial<br>de Entre Ríos

**Instructivo Configuración Mozilla Thunderbird para Firmar Digitalmente**

## Instructivo de Configuración de Mozilla Thunderbird para Firma Digital

Para firmar digitalmente correos electrónicos en el cliente de correo **Mozilla Thunderbird** se deben realizar las siguientes configuraciones, dependiendo del modelo de token, antes de poder utilizarlo.

Configuración para Token SafeNet:

**1.** Abrir **Mozilla Thunderbird**

Mozilla Thunderbird

- **2.** Ir a **Herramientas** y seleccionar **Opciones**
- **3.** Seleccionar **Avanzadas,** en la pestaña **Certificados**  presionar el botón **Dispositivos de seguridad**

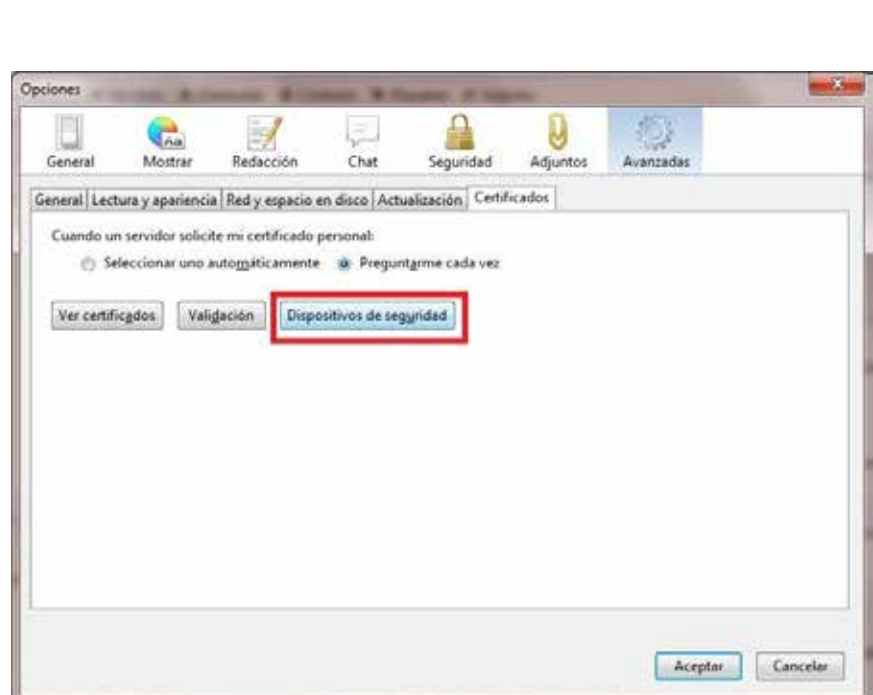

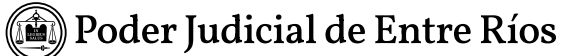

Administrador de dispositivos Presionar el botón  $\mathbf{x}$ **Cargar** Modulos de pezentist y disp Detailer. mursein; 1 Ville +105 Internal PKCS 411 Module Simonic Serv criptografiz genericas Certion comments Digs, software de seguridad - Nuevo módulo PKCS411 O Cirgar cortectator de dispositiva PICSPTS  $\overline{\mathbf{x}}$ Cargar .<br>Mahasihidun AKS WBLD **Drawing** Nomine dal mezure Suratate ACS 806 1 Number del profetto del module : **Queen. Juniora prec** AKS VE O w Mortuno de certificación nata **Angler** Cancelor NSS Builtin Cityects  $\lambda \mathrm{corr}$ 

Completar en el **Campo Nombre : Athena** y en el **Campo Nombre del archivo del módulo: C:\Windows\Syste m32\eTPKCS11.dll** y presionar el botón **Aceptar**

Mozilla Thunderbird

## Configurar Certificado

1. Abrir **Mozilla Thunderbird**

2. Ir a **Herramientas** y seleccionar **Configuración de Cuentas**

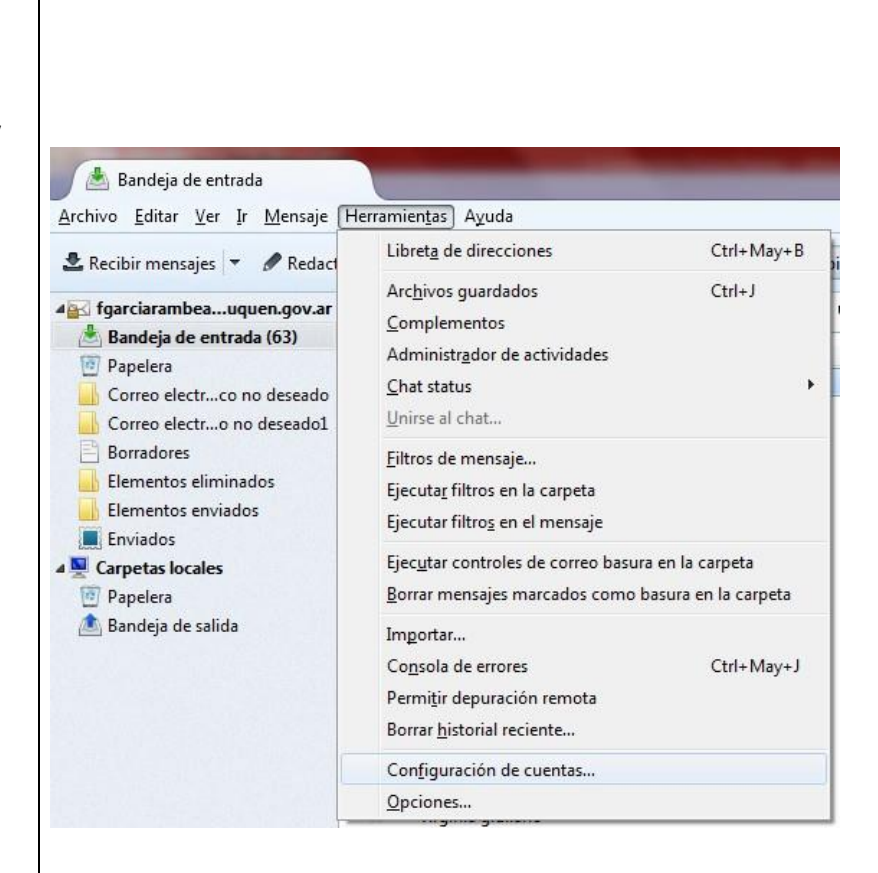

Configuración de la cuenta

 $\times$ 

**3.** Seleccionar la cuenta del usuario de correo ( por ejemplo nombre @jusentreri os.gov.ar ) , y seleccionar la opción **Seguridad.**

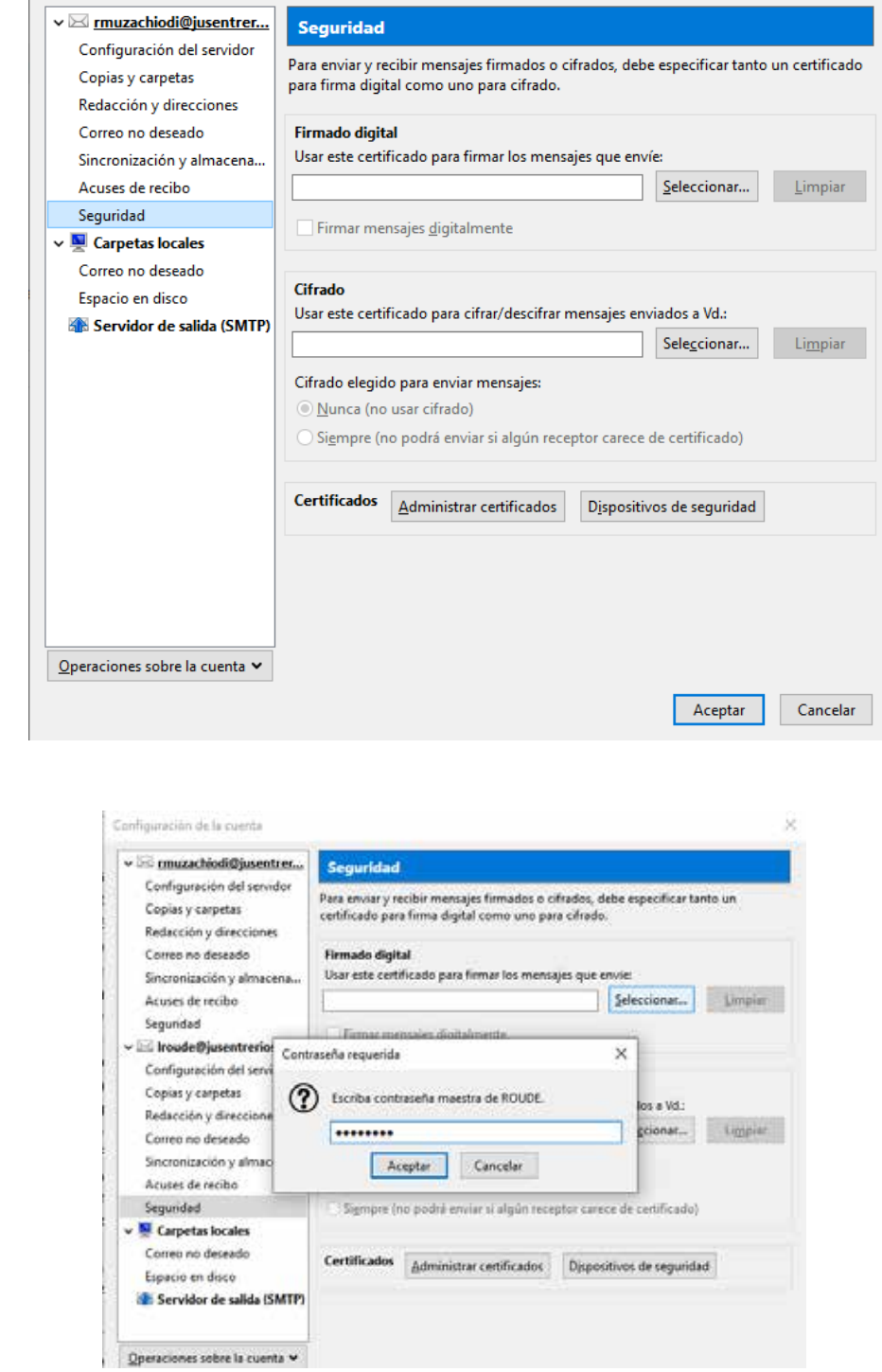

4. Presionar el botón **Seleccionar** en la sección **Firma Digital**, y presionar el botón **Aceptar**  cuando muestre el certificado deseado:

(e) Poder Judicial de Entre Ríos

5. Seleccionar la casilla **Firmar los mensajes digitalmente(por defecto)** si se desea firmar todos los mensajes, y presionar el botón **Aceptar** para finalizar la configuración.

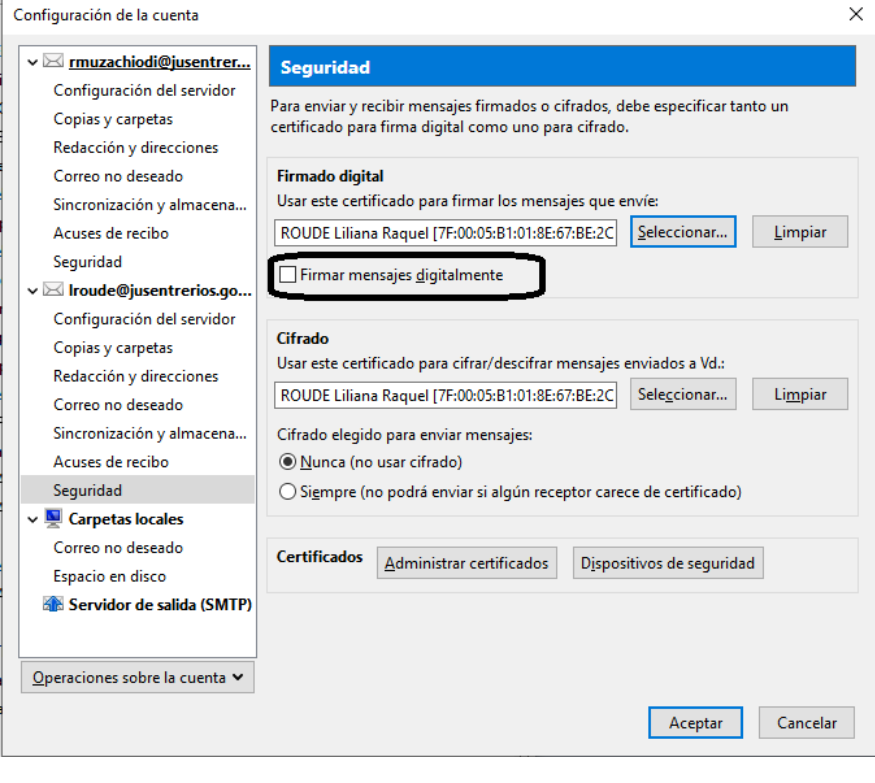

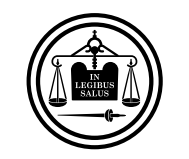

Poder Judicial<br>de Entre Ríos

**Instructivo Configuración Mozilla Thunderbird para Firmar Digitalmente**